# 云运维中心

快速入门

文档版本 2.0 发布日期 2024-06-06

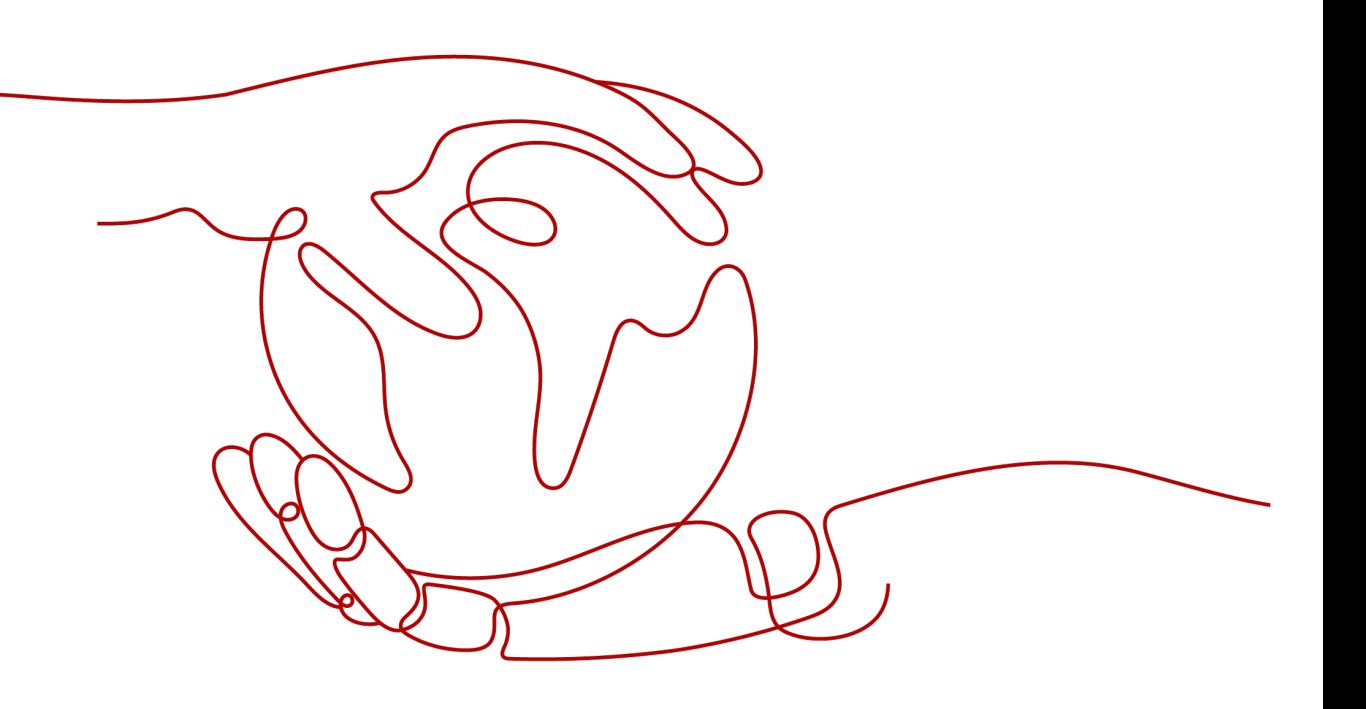

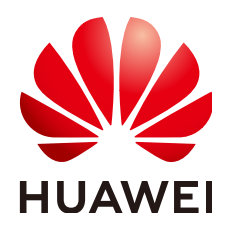

### 版权所有 **©** 华为云计算技术有限公司 **2024**。 保留一切权利。

非经本公司书面许可,任何单位和个人不得擅自摘抄、复制本文档内容的部分或全部,并不得以任何形式传 播。

### 商标声明

**SI** 和其他华为商标均为华为技术有限公司的商标。 本文档提及的其他所有商标或注册商标,由各自的所有人拥有。

### 注意

您购买的产品、服务或特性等应受华为云计算技术有限公司商业合同和条款的约束,本文档中描述的全部或部 分产品、服务或特性可能不在您的购买或使用范围之内。除非合同另有约定,华为云计算技术有限公司对本文 档内容不做任何明示或暗示的声明或保证。

由于产品版本升级或其他原因,本文档内容会不定期进行更新。除非另有约定,本文档仅作为使用指导,本文 档中的所有陈述、信息和建议不构成任何明示或暗示的担保。

# 华为云计算技术有限公司

地址: 贵州省贵安新区黔中大道交兴功路华为云数据中心 邮编:550029

网址: <https://www.huaweicloud.com/>

目录

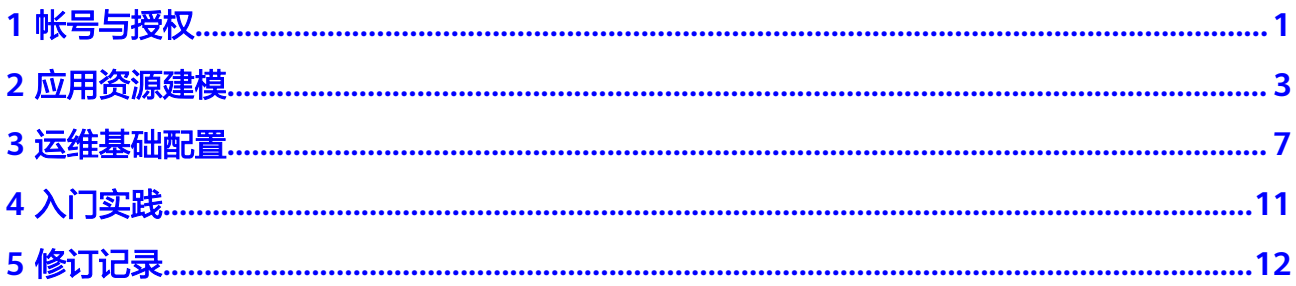

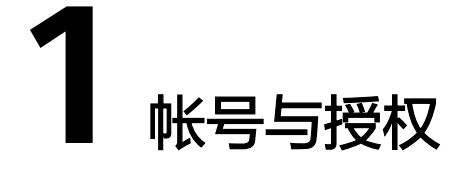

<span id="page-3-0"></span>使用云运维中心(Cloud Operations Center,以下简称COC)之前,您需要拥有一个 华为帐号或一个可用于访问COC的IAM用户,本节将介绍如何注册华为帐号开通华为 云并实名认证,创建IAM用户并完成授权。

## 注册华为帐号开通华为云并实名认证

请参考以下步骤注册华为帐号开通华为云并完成实名认证。如果您已经有一个华为帐 号,无需重新注册。

- **步骤1** 访问**[华为云](https://www.huaweicloud.com/intl/zh-cn/)**,单击"**注册**"。
- 步骤**2** 根据提示信息完成注册开通,详细操作请参见[注册华为帐号并开通华为云。](https://support.huaweicloud.com/intl/zh-cn/usermanual-account/account_id_001.html)
- 步骤**3** 完成个人或企业账号实名认证。
	- **•** 个人账号[:实名认证](https://support.huaweicloud.com/intl/zh-cn/usermanual-account/zh-cn_topic_0119621532.html)
	- 企业账号: 实名认证
	- **----**结束

### 创建 **IAM** 用户

IAM用户由帐号创建并管理,可以确保帐号及资源的安全性,有关IAM的详细介绍请参 见**IAM**[用户。](https://support.huaweicloud.com/intl/zh-cn/usermanual-iam/iam_02_0001.html)此处介绍如何创建一个具有COC使用权限的IAM用户。若您不需要使用 IAM用户,可以略过此部分内容。

- 步骤**1** 访问[华为云](https://www.huaweicloud.com/intl/zh-cn/),使用帐号和密码登录管理控制台。
- **步骤2** 在"控制台"页面, 鼠标悬浮至右上方登录的用户名, 在下拉列表中选择"**统一身份** 认证"。

### 步骤**3** [创建用户组并授权。](https://support.huaweicloud.com/intl/zh-cn/usermanual-iam/iam_03_0001.html)

在左侧导航栏中选择"用户组",在"用户组"页面,单击"创建用户组",在弹出 的"创建用户组"页面填写用户组名称和描述信息,完成用户组创建。

### 图 **1-1** 创建用户组

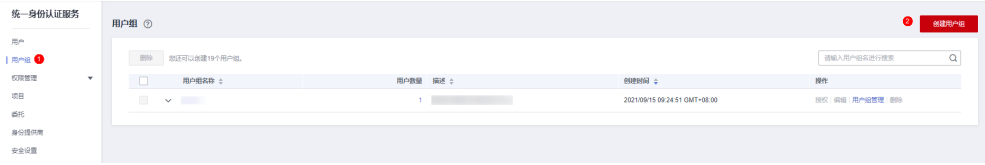

步骤4 用户组创建成功后,单击用户组"操作"列的"**授权**",进入用户组选择策略页面, 在右上角搜索框中按关键字"COC"搜索策略,勾选需要授予用户组的权限。COC权 限说明参见<mark>权限管理</mark>。

图 **1-2** 选择策略

|                                        | < 搜权                                          |                                         |  |      |                       |                                |     |            |  |
|----------------------------------------|-----------------------------------------------|-----------------------------------------|--|------|-----------------------|--------------------------------|-----|------------|--|
| $\bullet$ EFIN $(2)$ CRUNCER $(3)$ and |                                               |                                         |  |      |                       |                                |     |            |  |
|                                        | 用户组"测试"将拥有所选策略 (?)                            |                                         |  |      |                       |                                |     | 新建策略       |  |
|                                        | ,,,,,,,,,,,,,,,,,,,,,,<br>查看已选(0) 从其他区域项目复制权限 |                                         |  | 全部検査 | 所有云眼舟<br>$\mathbf{v}$ | 模糊搜索<br>$\mathbf{v}$<br>$\sim$ | coc | $\times$ 0 |  |
|                                        | O.<br>各称                                      |                                         |  | 类型   |                       |                                |     |            |  |
|                                        | $\Box$<br>$\sim$                              | <b>COC FullAccess</b><br>云运维中心服务管理员权限   |  | 系统策略 |                       |                                |     |            |  |
|                                        | $\square$ $\sim$                              | COC ReadOnly Access 1177<br>云添雕中心服务只读权限 |  | 系统策略 |                       |                                |     |            |  |

步骤**5** 策略配置完成后,在设置最小授权范围页面中,选择授权范围方案,单击右下角的 "**确定**"完成授权。

图 **1-3** 设置最小授权范围

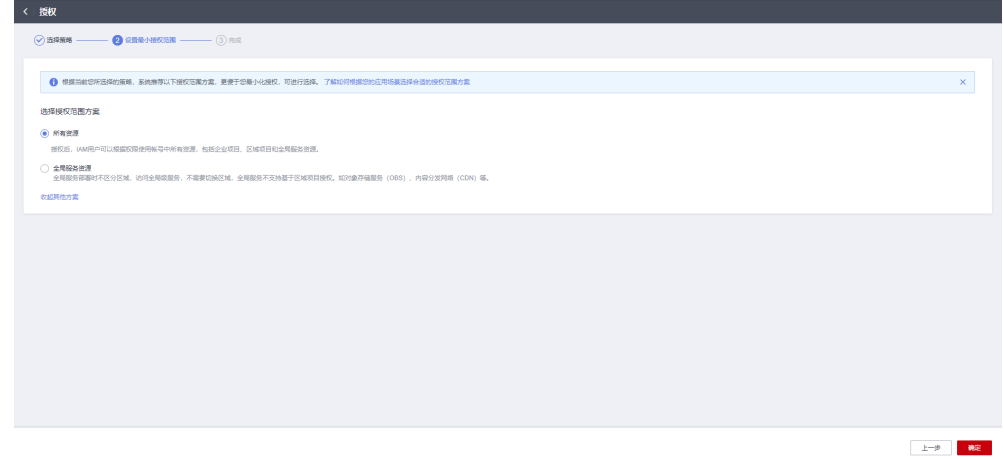

### 步骤**6** [创建用户并加入用户组](https://support.huaweicloud.com/intl/zh-cn/usermanual-iam/iam_02_0001.html)

创建用户时选[择步骤](#page-3-0)**3**创建的具有COC权限的用户组。

**----**结束

# 获取访问密钥(**AK/SK**)

帐号和IAM用户的访问密钥是单独的身份凭证,即帐号和IAM用户仅能使用自己的访问 密钥进行API调用/鉴权。获取访问密钥的方法请参见<mark>新增访问密钥</mark>。

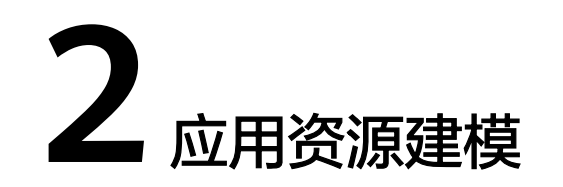

<span id="page-5-0"></span>本章节介绍在"应用资源管理"页面,如何通过COC快速管理您的资源和应用,包括 同步资源、创建应用并建模、执行UniAgent操作等。主要操作如下:

- 1. 同步资源: 获取当前用户所属的所有Region下资源数据并同步至COC。
- 2. [创建应用并建模](#page-6-0): 通过应用资源建模,按业务逻辑单元便捷地进行资源管理。
- 3. 执行**[Agent](#page-7-0)**操作:给对应机器资源执行UniAgent的安装、升级和卸载操作。

# 同步资源

- 步骤**1** 登录**[COC](https://console-intl.huaweicloud.com/coc/?#/console/home)**。
- 步骤**2** 在左侧导航栏选择"资源管理 **>** 应用资源管理",进入"应用资源管理"页面,选择 "**资源管理**"标签,单击 <sup>52</sup> 按钮同步资源。

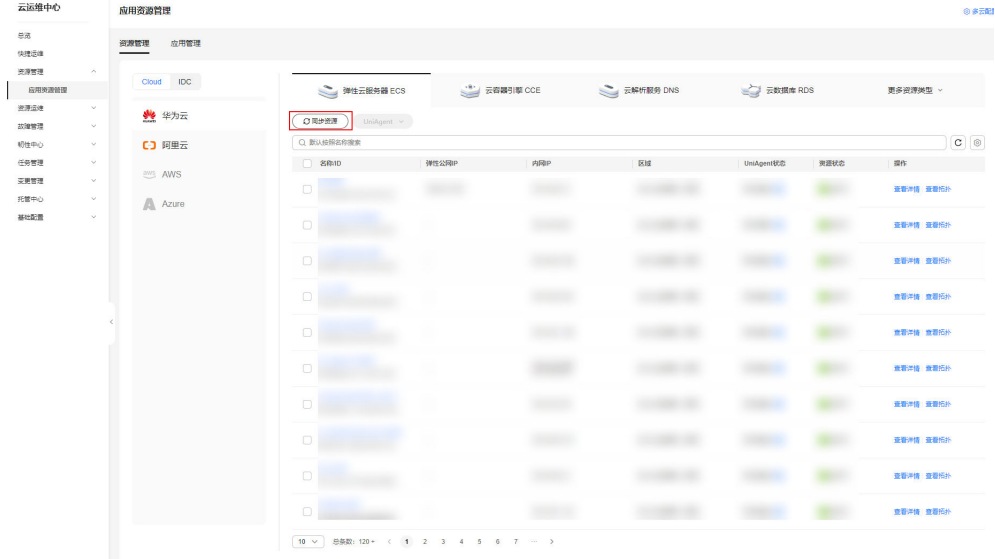

### 图 **2-1** 同步资源

**----**结束

# <span id="page-6-0"></span>创建应用并建模

**步骤1** 在左侧导航栏选择"**资源管理 > 应用资源管理**",进入"应用资源管理"页面,选择 "**应用管理**"页签,单击"**创建应用**"。

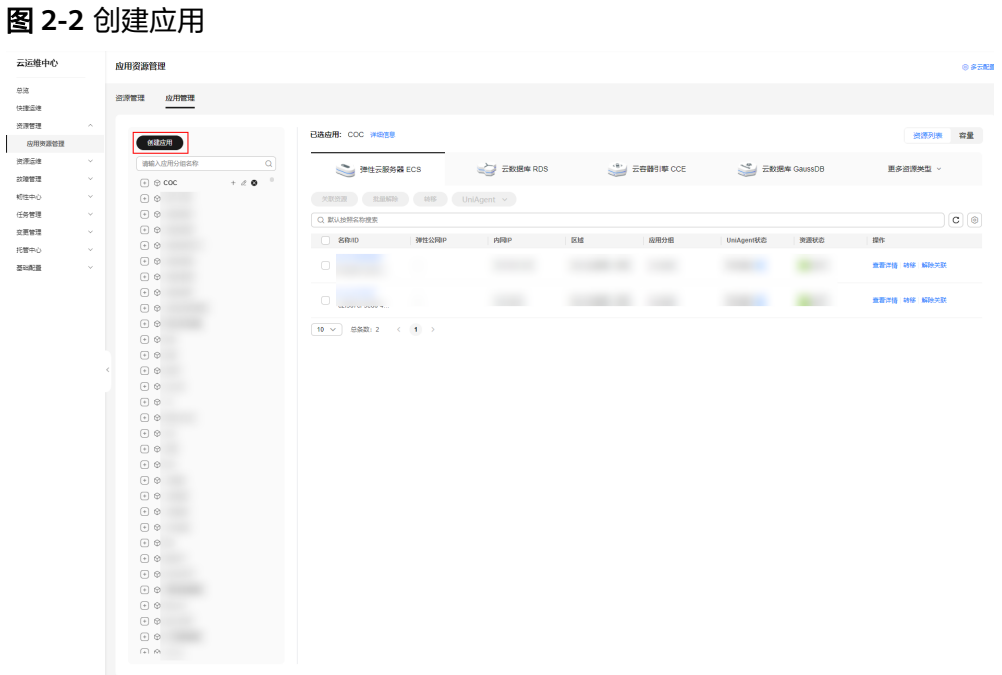

步骤2 进入"创建应用"页面,填写完整信息后,单击"**提交**"。

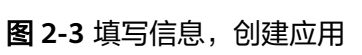

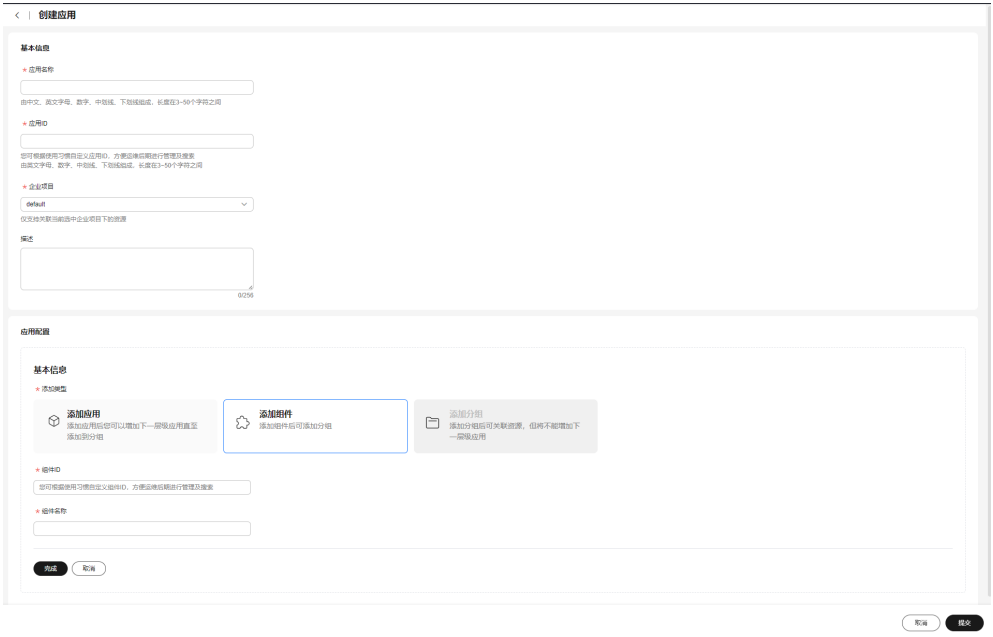

**----**结束

# <span id="page-7-0"></span>执行 **UniAgent** 操作

步骤**1** 在左侧导航栏选择"资源管理 **>** 应用资源管理",进入"应用资源管理"页面,选择 "资源管理"页签,勾选对应机器,单击"**UniAgent >** 安装"。

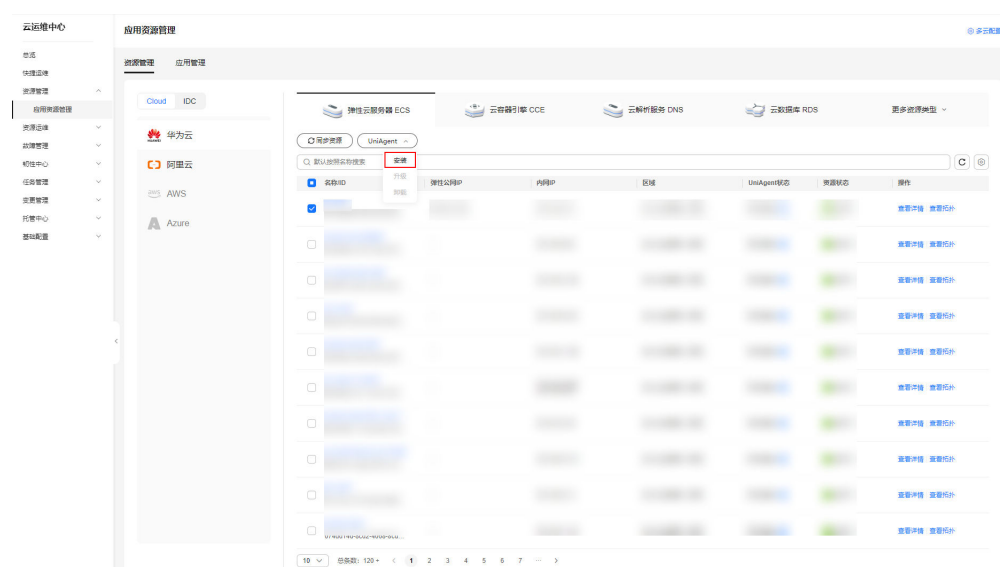

图 **2-4** 安装 UniAgent

步骤2 在跳转的安装UniAgent页面下,填写信息,单击"提交",即触发自动流程,等待操 作完成即可。

### 图 **2-5** 填写信息

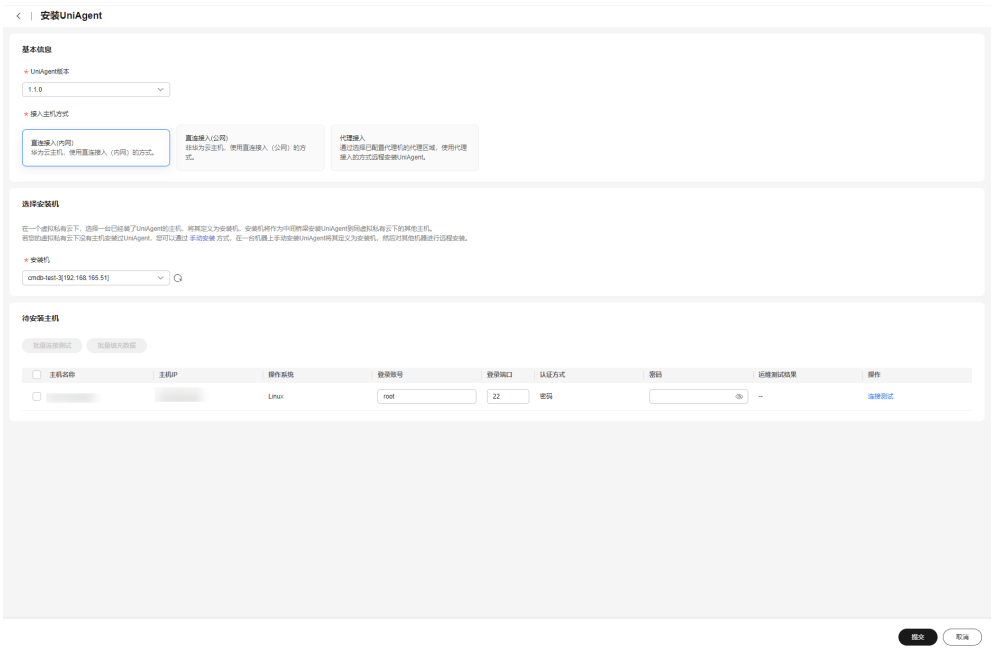

# 说明

同一个VPC下安装UniAgent时,首台主机需要手动安装UniAgent,并把安装成功后的主机设置 成安装机,操作指导详见:首次安装**[UniAgent](https://support.huaweicloud.com/intl/zh-cn/coc_faq/coc_faq_02_001.html)**。

**----**结束

# **3** 运维基础配置

<span id="page-9-0"></span>本章节介绍在COC进行人员管理/排班管理/通知规则配置;上述基础配置将应用至事件 单流程、运维事务责任人、各审批场景、消息通知等。

- 入员管理: 人员管理页面的数据作为云运维中心的用户基础数据, 供创建待办、 定时运维、通知管理、事件中心等多个基础功能模块使用。
- <mark>排班管理</mark>: 为云运维中心提供了统一的、多维度、多形式、可自定义的人员管理 模式。
- <mark>通知管理</mark>:为用户创建通知实例,通知实例包含通知场景及匹配规则条件等,当 满足规则触发条件时向指定人员发送消息,实现了自动通知的功能。

# 人员管理

人员管理为云运维中心提供了统一的人员数据管理。您可以在人员管理页面管理当前 租户下的用户,人员管理中的用户从 IAM 同步, 人员管理页面的数据作为云运维中心 的用户基础数据,供创建待办、定时运维、通知管理、事件中心等多个基础功能模块 使用。更多人员管理功能描述及操作步骤详情请见:**COC**[人员管理。](https://support.huaweicloud.com/intl/zh-cn/usermanual-coc/coc_um_09_01_01.html)

- 步骤**1** 登录**[COC](https://console-intl.huaweicloud.com/coc/?#/console/home)**。
- 步骤2 在左侧导航栏选择"基础配置 > 人员管理",进入"人员管理"页面,单击页面右上 角"同步人员"。

### <span id="page-10-0"></span>图 **3-1** 人员管理

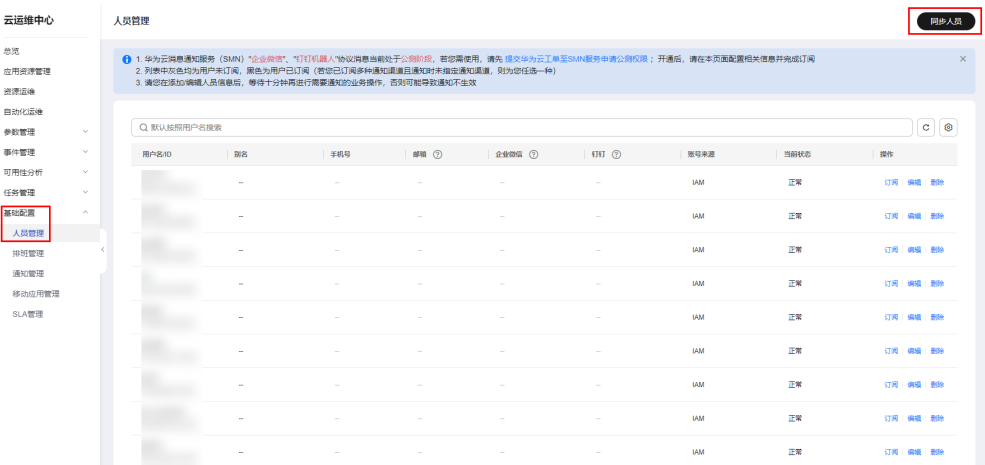

**----**结束

# 排班管理

排班管理为云运维中心提供了统一的、多维度、多形式、可自定义的人员管理模式。 您可以在排班管理页面创建排班场景、排班角色,并将"人员管理"中的人员添加到 排班场景、排班角色中完成排班的设置。

- 步骤**1** 登录**[COC](https://console-intl.huaweicloud.com/coc/?#/console/home)**。
- 步骤**2** 在左侧导航栏选择"基础配置 **>** 排班管理",进入"排班管理"页面。
- 步骤**3** 在排班管理页面,单击"创建排班"。

### 图 **3-2** 创建排班

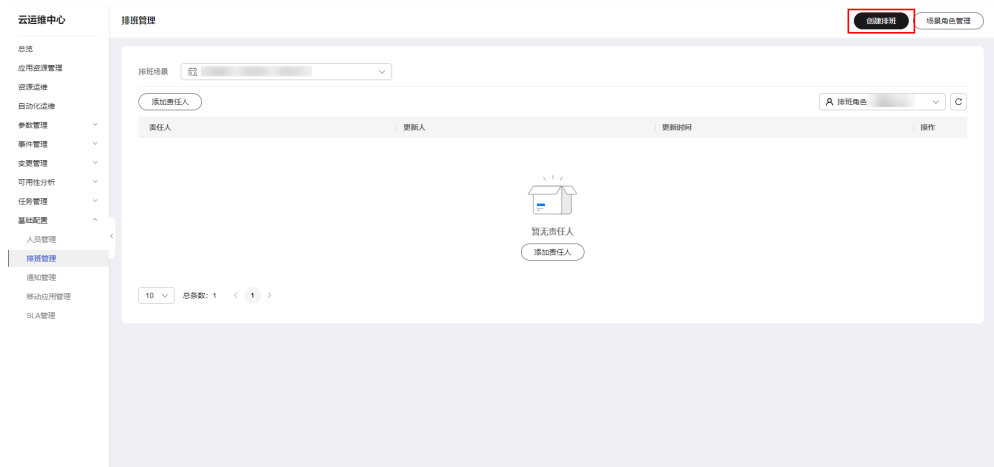

### 步骤**4** 新增或选择已有的排班场景和排班角色。

### <span id="page-11-0"></span>图 **3-3** 排班场景和排班角色

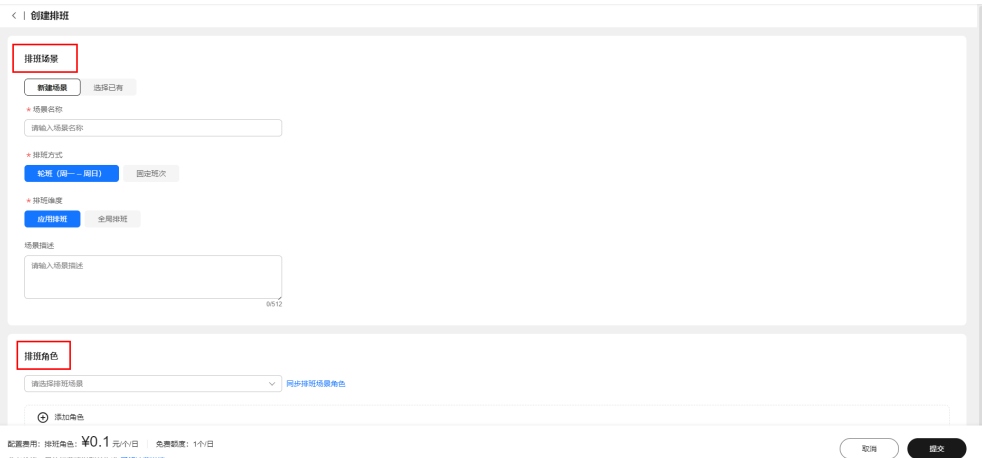

步骤**5** 返回排班管理首页,选择上一步创建的排班,单击"添加责任人"配置排班人员。

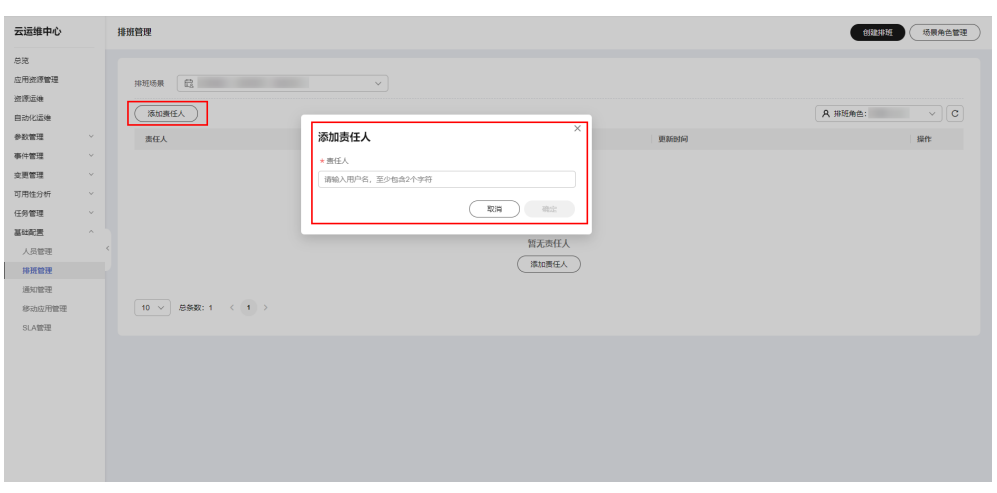

图 **3-4** 添加责任人

**----**结束

## 通知管理

通知管理为用户创建通知实例,通知实例包含通知场景及匹配规则条件等,当出现一 个运维类工单时,通知模块会启动场景匹配和规则匹配,解析出需要通知的人员、内 容和发送通知的渠道,进行发送通知信息,实现了自动通知的功能。

- 步骤**1** 登录**[COC](https://console-intl.huaweicloud.com/coc/?#/console/home)**。
- **步骤2** 在左侧导航栏选择"基础配置 > 通知管理",进入"通知管理"页面,单击页面右上 角的"创建通知",进入"创建通知"页面。

### 图 **3-5** 创建通知

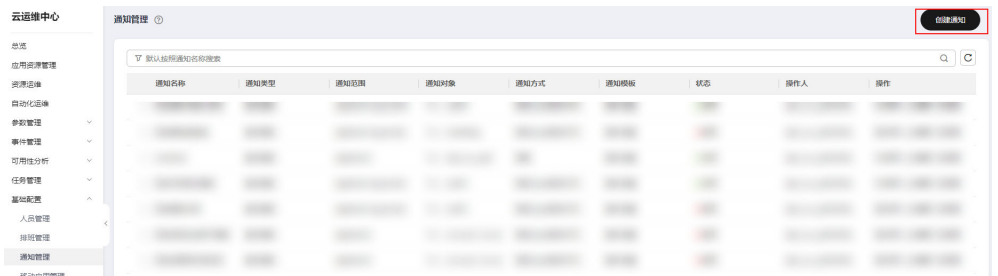

步骤3 填写创建通知的配置信息,填写完成后单击"确定",创建通知的名词解释、通知规 则的其他场景操作请见:。

**----**结束

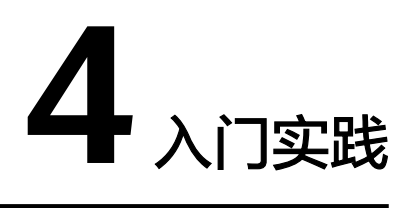

<span id="page-13-0"></span>当您完成了帐号与授权、应用资源建模、运维基础配置等基本操作后,可以根据自身 的业务需求使用云运维中心提供的一系列常用实践。

### 表 **4-1** 常用最佳实践

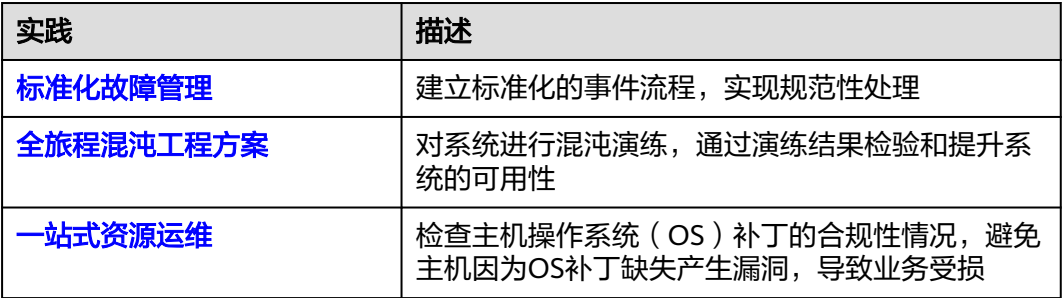

# **5** 修订记录

<span id="page-14-0"></span>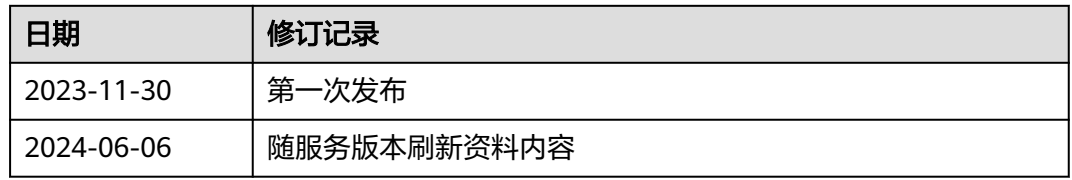